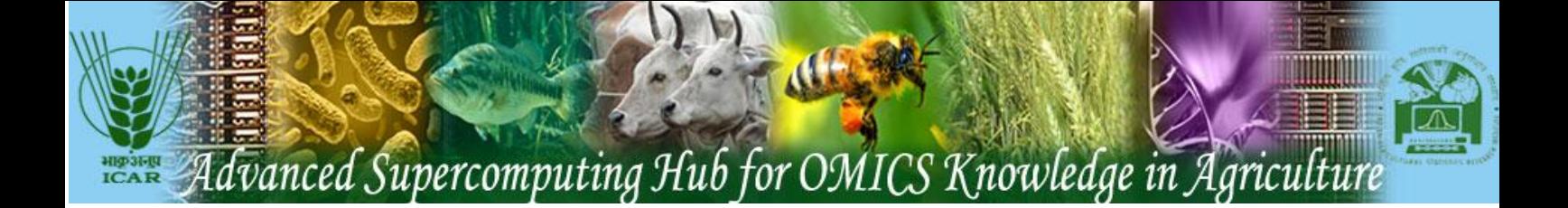

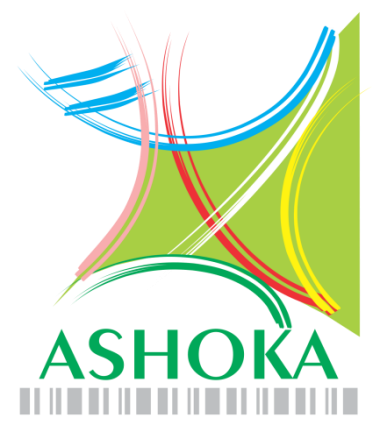

## **Advanced Supercomputing Hub for OMICS Knowledge in Agriculture**

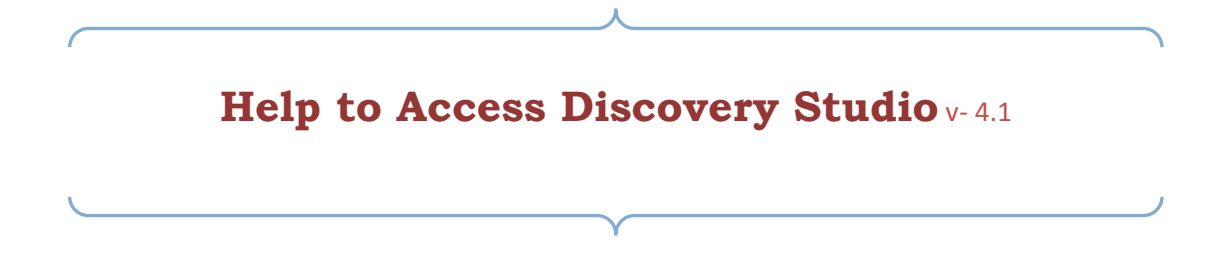

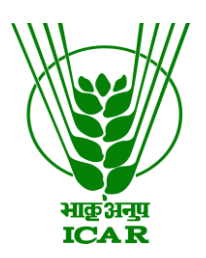

**[Centre for Agricultural Bioinformatics](http://nabg.iasri.res.in/cabin/)**

**ICAR - Indian Agricultural Statistics Research Institute Library Avenue, Pusa, New Delhi - 110012 (INDIA) website: www.cabgrid.res.in**

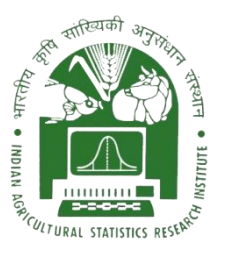

### **Discovery Studio**

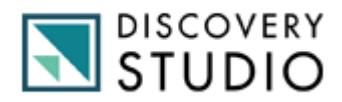

#### **With Discovery Studio you can:**

- Investigate and test hypotheses in *silico* prior to costly experimental implementation, thus reducing the time and expense involved in bringing products to market
- Drive scientific exploration from target identification to lead optimization with a wealth of trusted life science modeling and simulation tools
- Leverage an open and scalable platform to automate processes, create and deploy custom workflows, and integrate data types, databases, and third-party or in-house tools
- Enhance personal productivity and boost team collaboration by enabling researchers to share data and make better informed decisions

### **System Requirements**

#### **Discovery Studio**

- Windows Vista, Windows 7, Windows 8 or Windows Server 2008
- Mac OS X 10.7 or later.
- Linux: RHEL 5.0 or later. SUSE 10.2 or later. Fedora 6 or later.
- 32 or 64 bit
- 1 GB RAM required
- 2 GB RAM recommended
- 1024 x 768 display required
- 1600 x 1200 display recommended

#### *Special requirements for the 3D Molecule Viewer System requirements*

- A graphics card capable of supporting OpenGL 2.0.
- Updated graphics drivers. Please make sure the latest driver for the graphics card is installed.

#### *System Recommendations*

- A discrete graphics card from either Nvidia or AMD/ATI. Modern integrated graphics cards (such as the Intel HD Graphics series) may also be used, but these are usually slower than the discrete cards.
- A 64-bit client version is recommended for working with large complexes.

### **How to install and use the Discovery Studio Software**

**Step 1: Download and run the installer for Discovery Studio client. When prompted direct your client to this server. (URL: [http://login1.cabgrid.res.in:9955/DS/\)](http://login1.cabgrid.res.in:9955/DS/)**

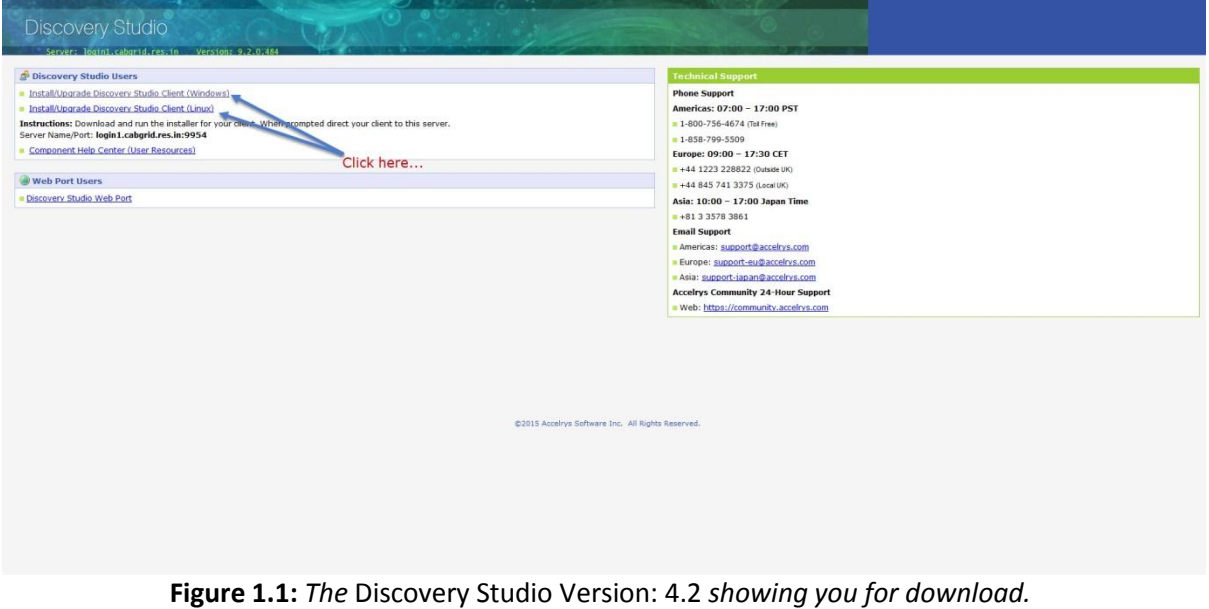

**Step 2: Installation and Configure license server connection** *Discovery Studio.*

- 1. *Locate the installation file. It has a filename like this:*  (DS41Client.exe)
- 2. *Double-click this file. Extract the Setup, The installation will now start.>>>>*

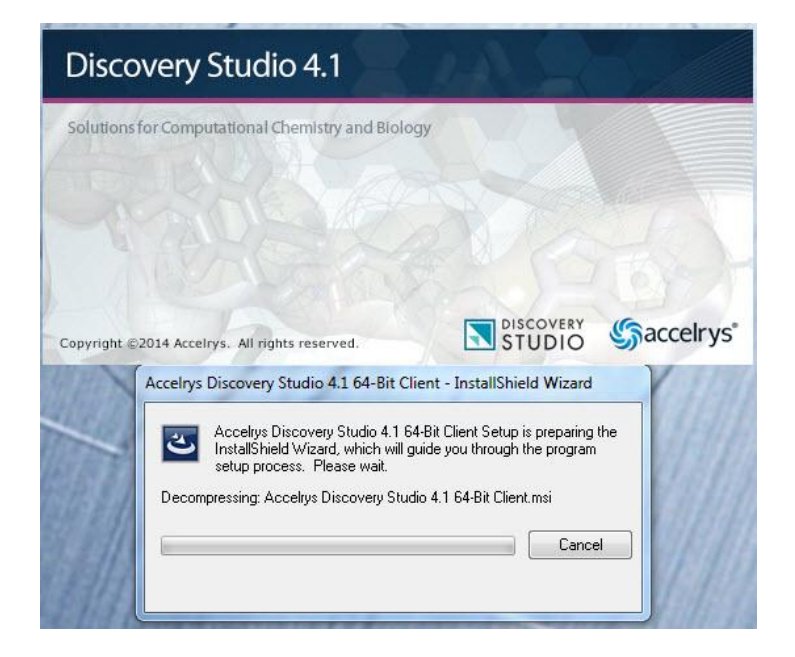

*3. The first page states that the installation files need to be 'I accept the Agreement' . Click Next >*

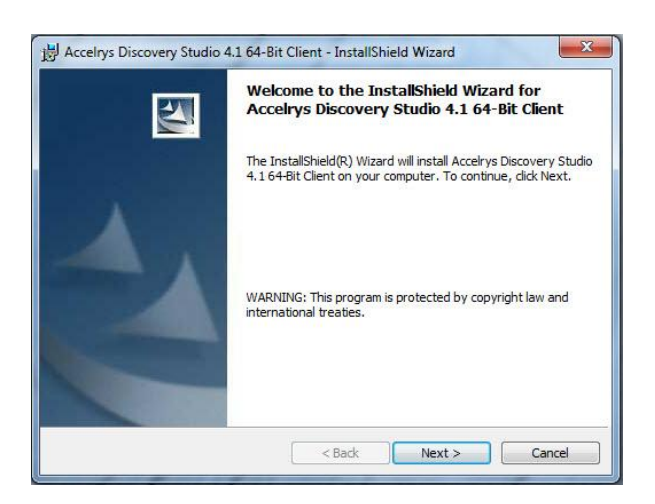

*4.* **Select the** *"directory"* **options where you want install or for default setting.** *Click Next > Next for default installation*

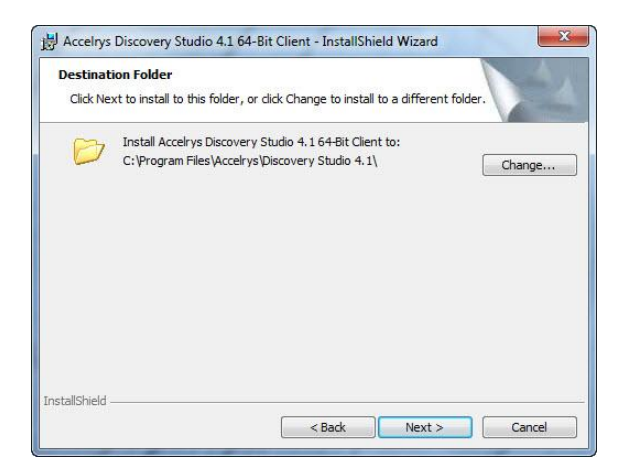

*5.* **Select the "***Install***" options.** *Click Next >* 

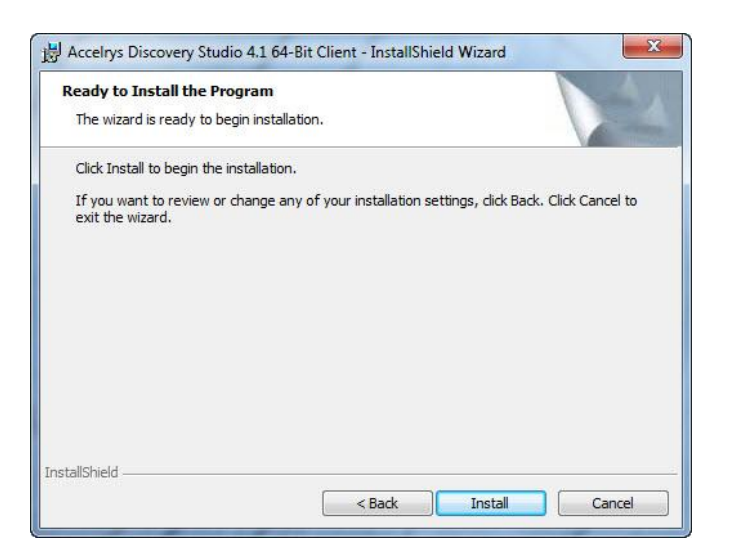

*6. Wait until the installation completes. Click Finish.*

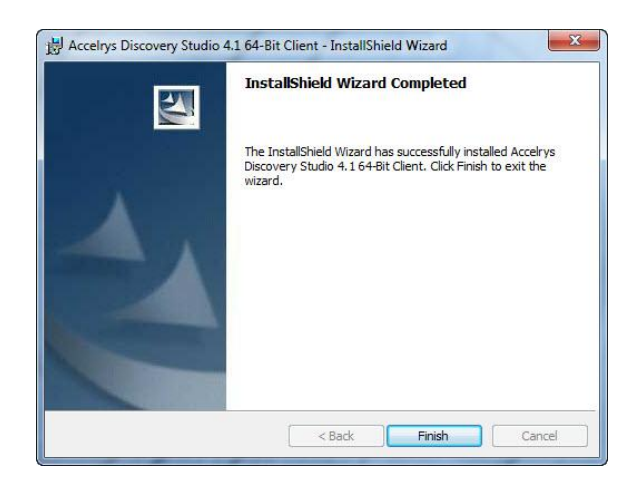

**Step 2: License Installation and Grid server configuration.** 

I. Once DS client installation completes, **GoTo>> Start>Acceleys>License> Right Click on License Administrator 7.6.10 and RUN AS ADMINISTRATOR**

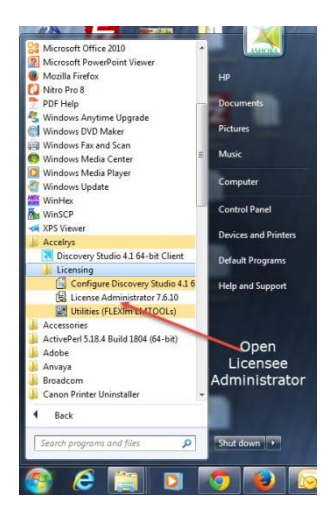

**II. You will get the license Administrator Window, After the license installation check the server status are connected or not. as shown in fig. below.**

Click on Connection→Click on SET→Enter IP address OR Host Name of DS license **server (Example172.16.10.3)**

**In this step DS client machine unable to connect the DS License server, please ping DS server IP address and HOST NAME.** 

**If ping command not working, please add DS License server IP address and HOST NAME in your local client machine host file. Ex: open Host file in local client machine add following IP address** 

**172.16.10.3 login1.cabgrid.res.in**

**It should show CONNECTED.**

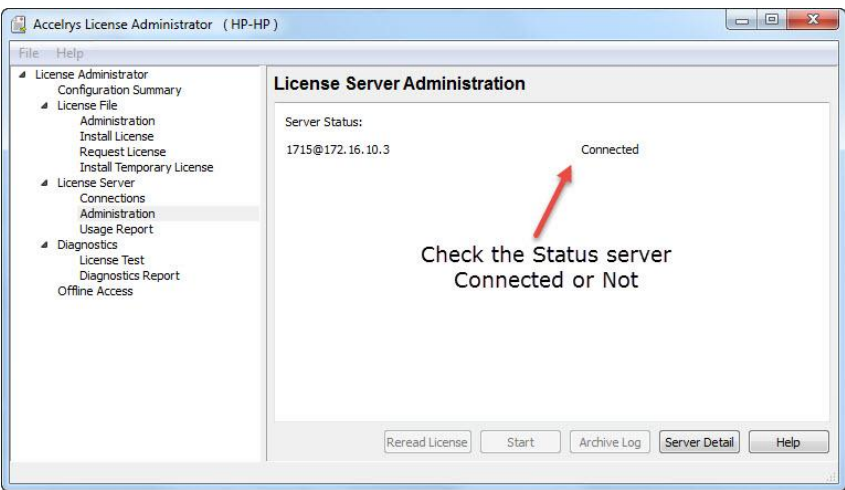

**III. Now open Discovery Studio then click the Server given right below at DS panel and enter server details as fig. shown below (https//login1.cabgrid.res.in:9954)** 

Now open DS client Go to  $\rightarrow$  Right hand side corner, click on <Server None>  $\rightarrow$  Enter DS **server IP or Host Name click on OK.**

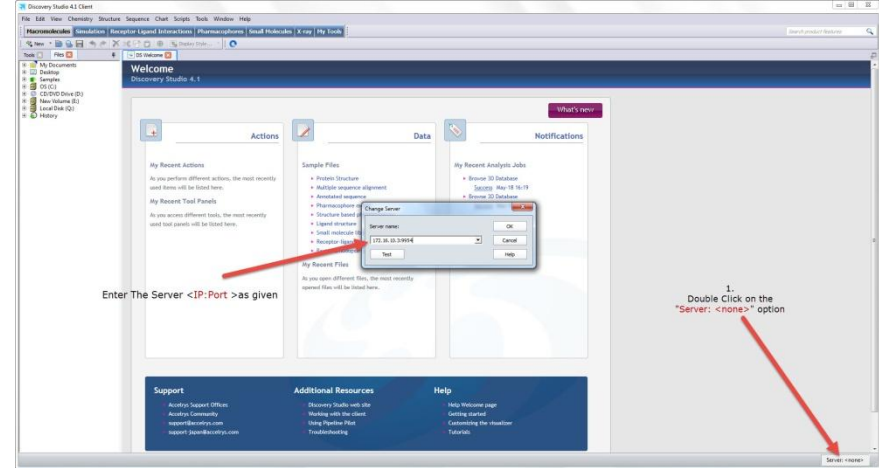

**IV. Test the server IP/port status. 'Click to Test button'>>>**

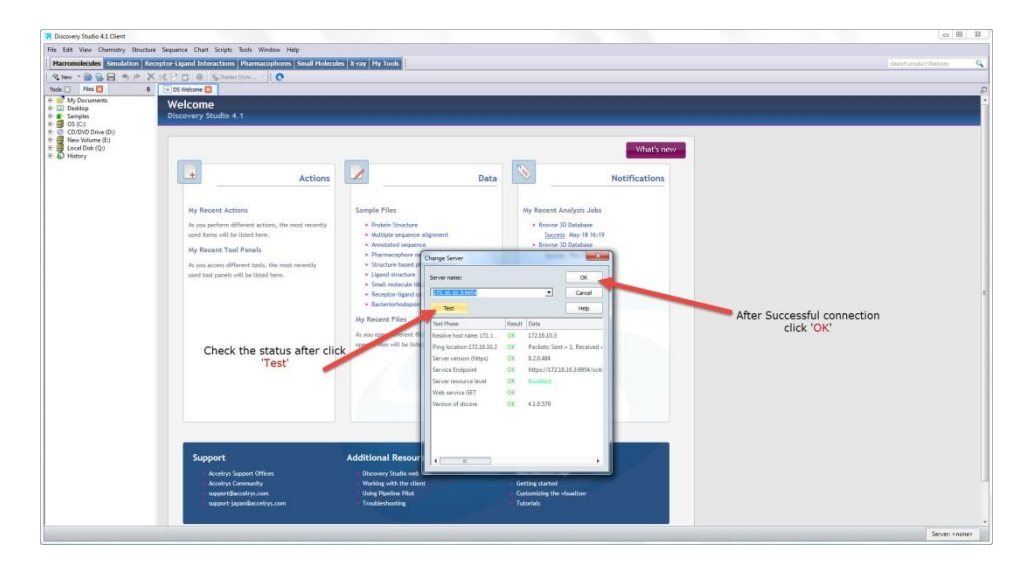

**V. Looks like after successful server connection. shown in figure below. For assistance, contact your system administrator.**

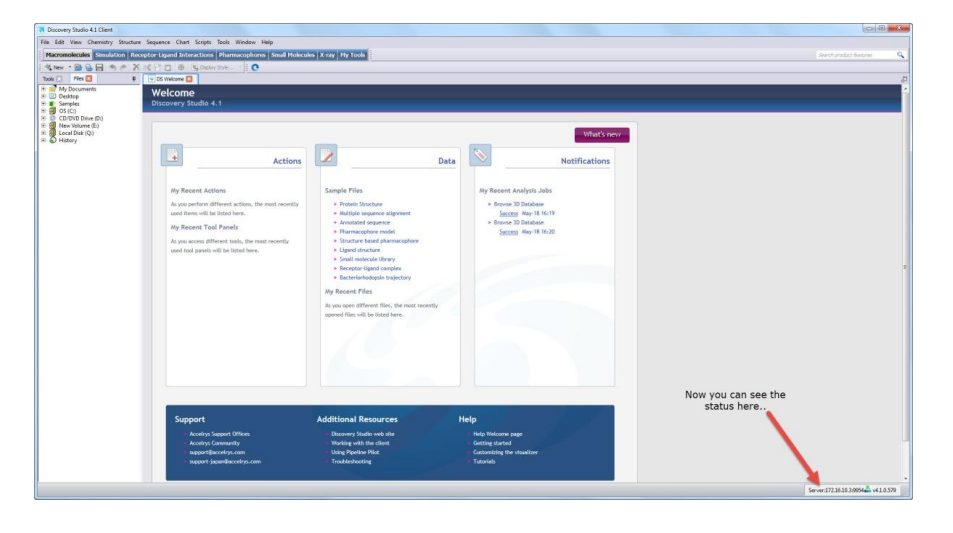

Once test done, Go to DS client page  $\rightarrow$  View  $\rightarrow$  Explorer(Make check mark on all component. **Now start using Discovery Studio.**

**Now your Discovery studio client are installed successfully. If any assistance you can right us.**

**For further suggestions/queries:** Send an email to [biocomp@iasri.res.in](mailto:biocomp@iasri.res.in) or [hd.cabin@iasri.res.in](mailto:hd.cabin@iasri.res.in)

# THANK YOU